## Equipment Tracking

## Equipment Tracking

Equipment Charges are posted through the Equipment Rental screen.

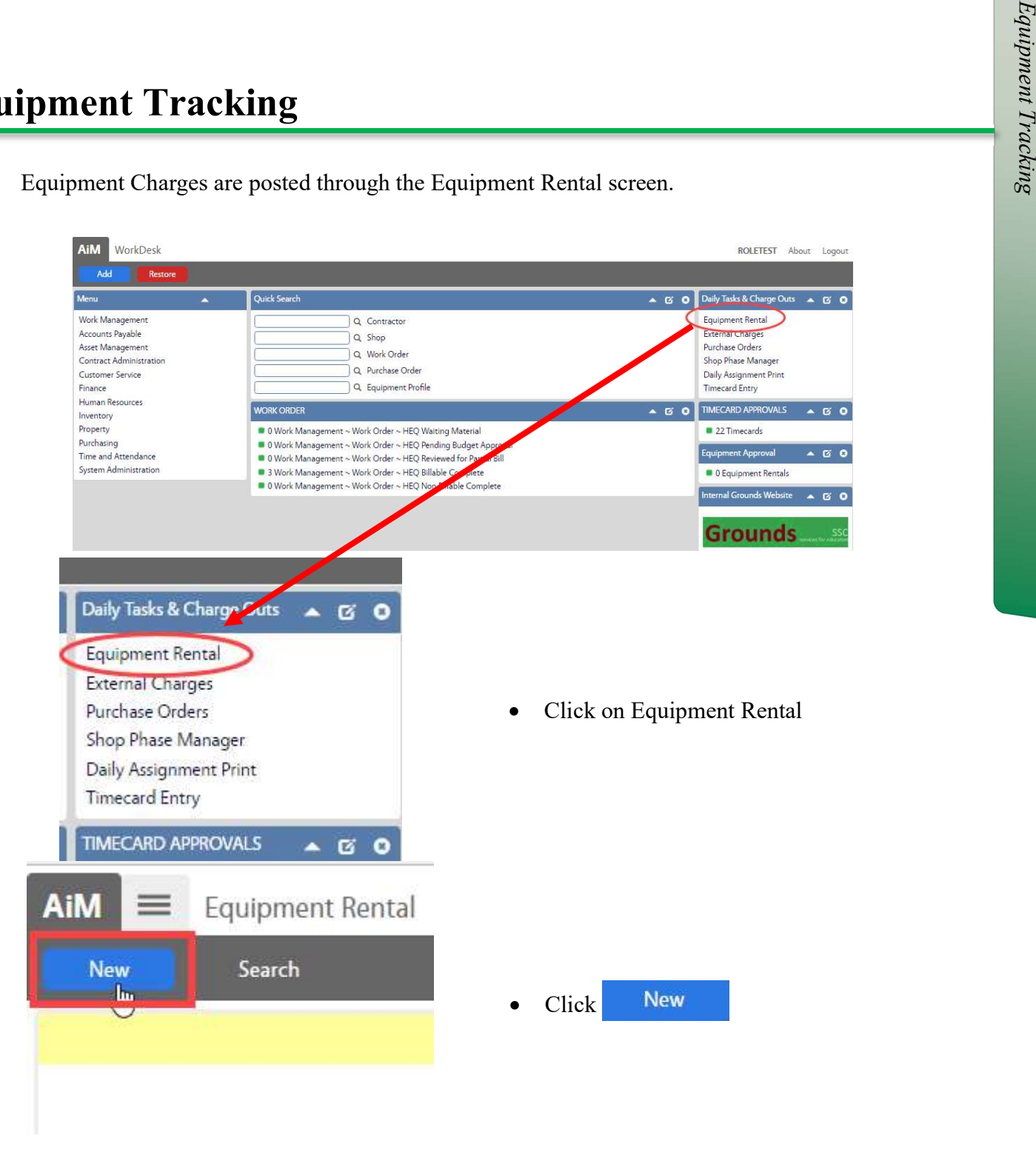

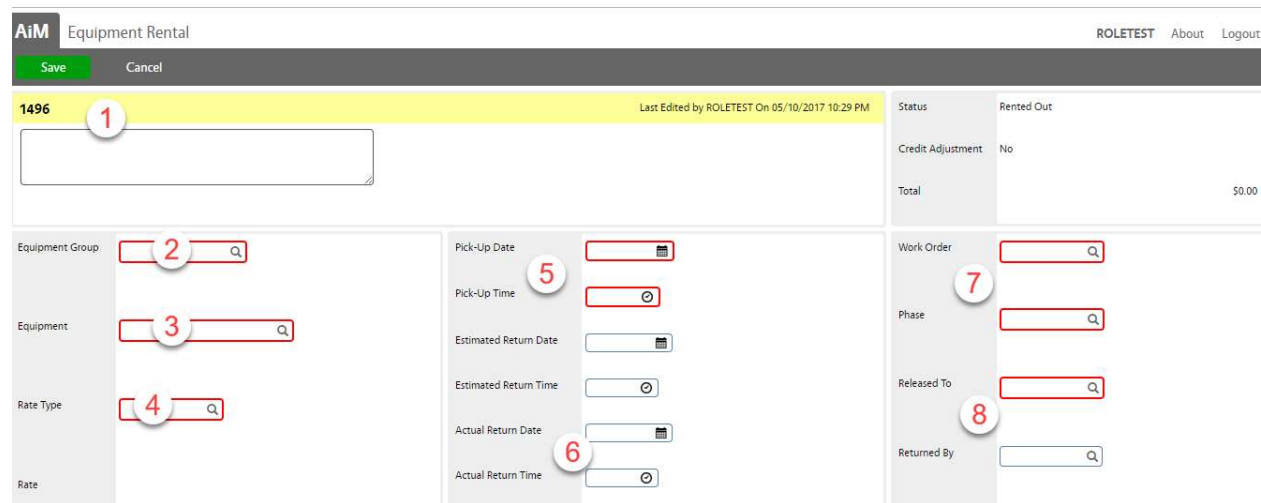

1. Transaction number is auto generated. A description can be added.

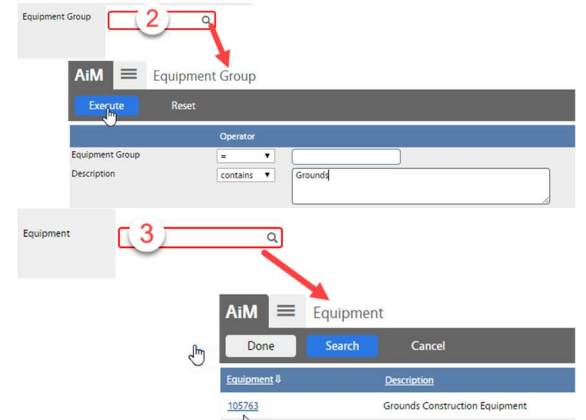

- 2. Equipment Group
- $\bullet$  Click the  $\alpha$
- Search by Description Contains Grounds.
- Select the Group
- 3. Equipment
	- $\bullet$  Click the  $\alpha$
	- Select the Equipment

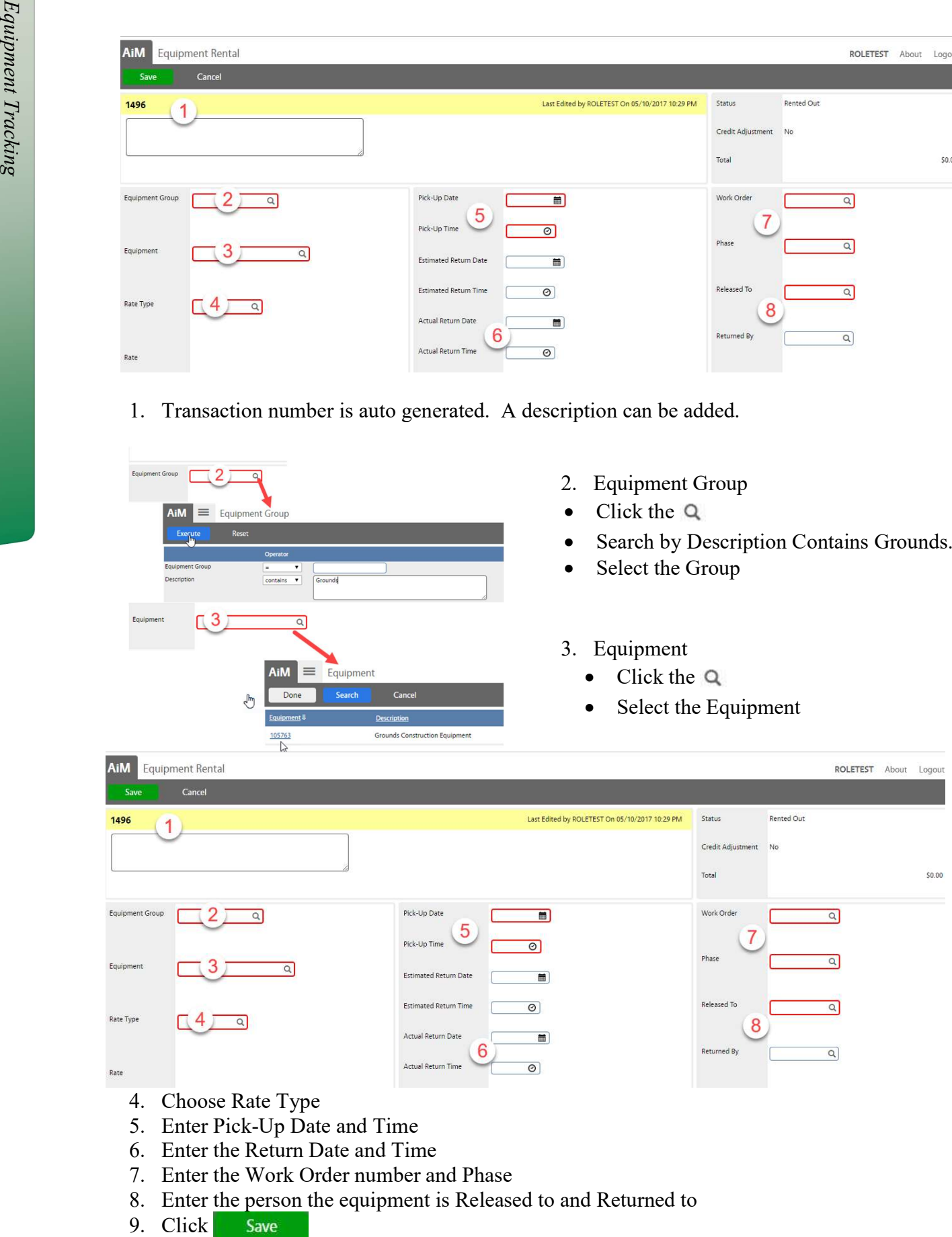

- 4. Choose Rate Type
- 5. Enter Pick-Up Date and Time
- 6. Enter the Return Date and Time
- 7. Enter the Work Order number and Phase
- 8. Enter the person the equipment is Released to and Returned to
- 9. Click Save

## Equipment Rental Approval

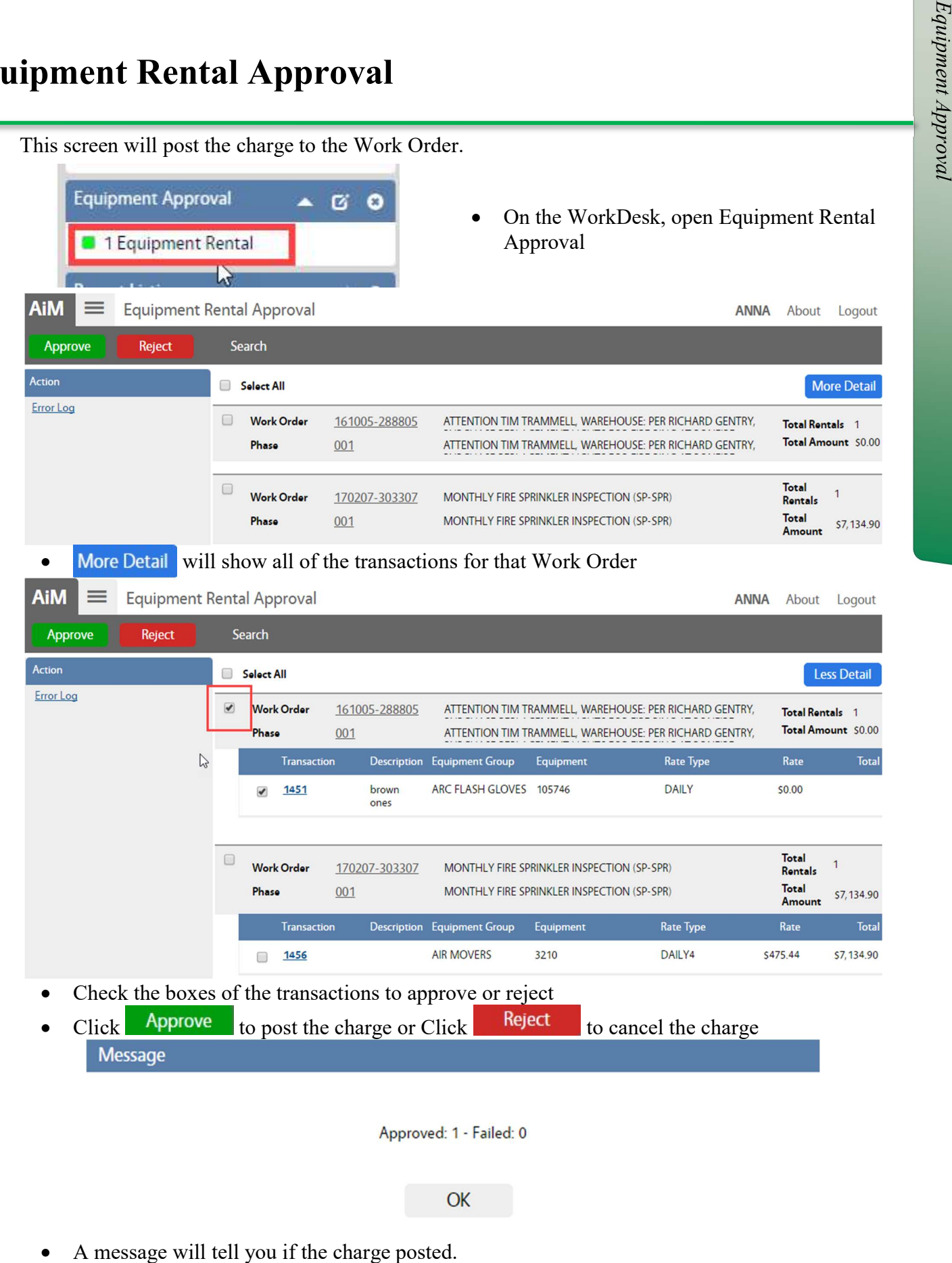

Equipment Rental Adjustment makes a financial change on a Work Order to an existing charge. Once saved, the cost change is posted.

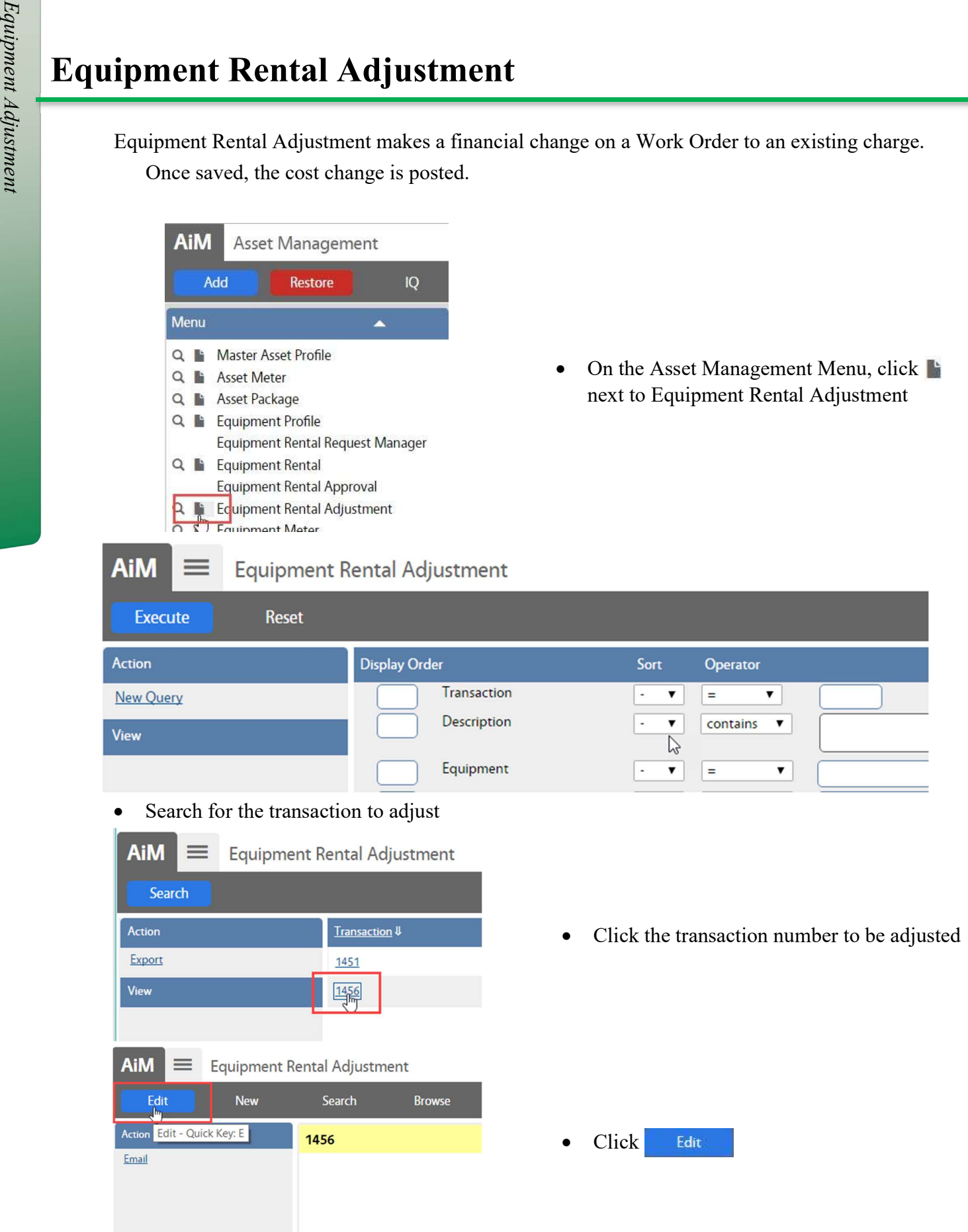

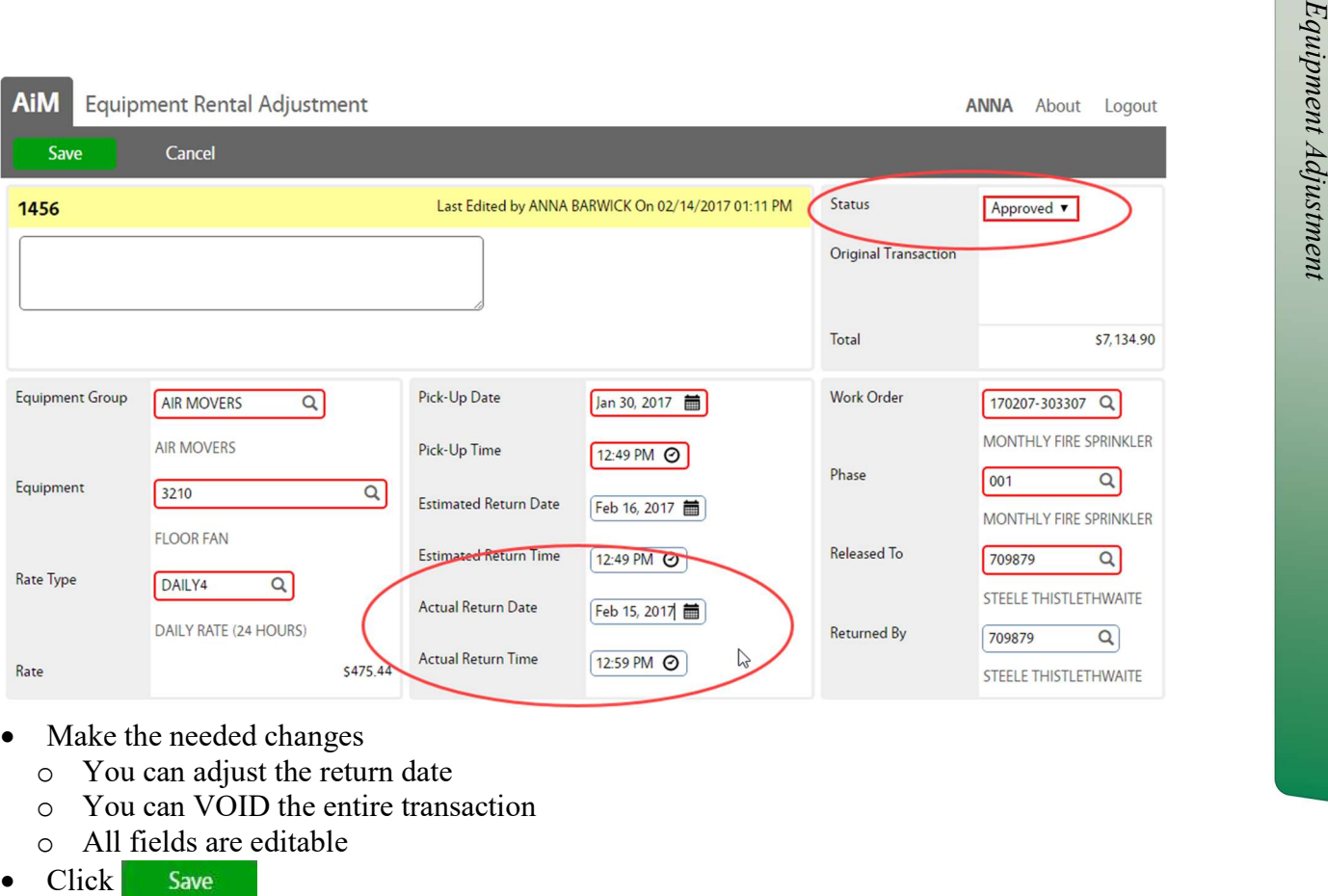

- Make the needed changes
	- o You can adjust the return date
	- o You can VOID the entire transaction
- $\circ$  All fields are editable<br> $\bullet$  Click Save
-